## *Demande en ligne de sa voie d'orientation après la 3è*

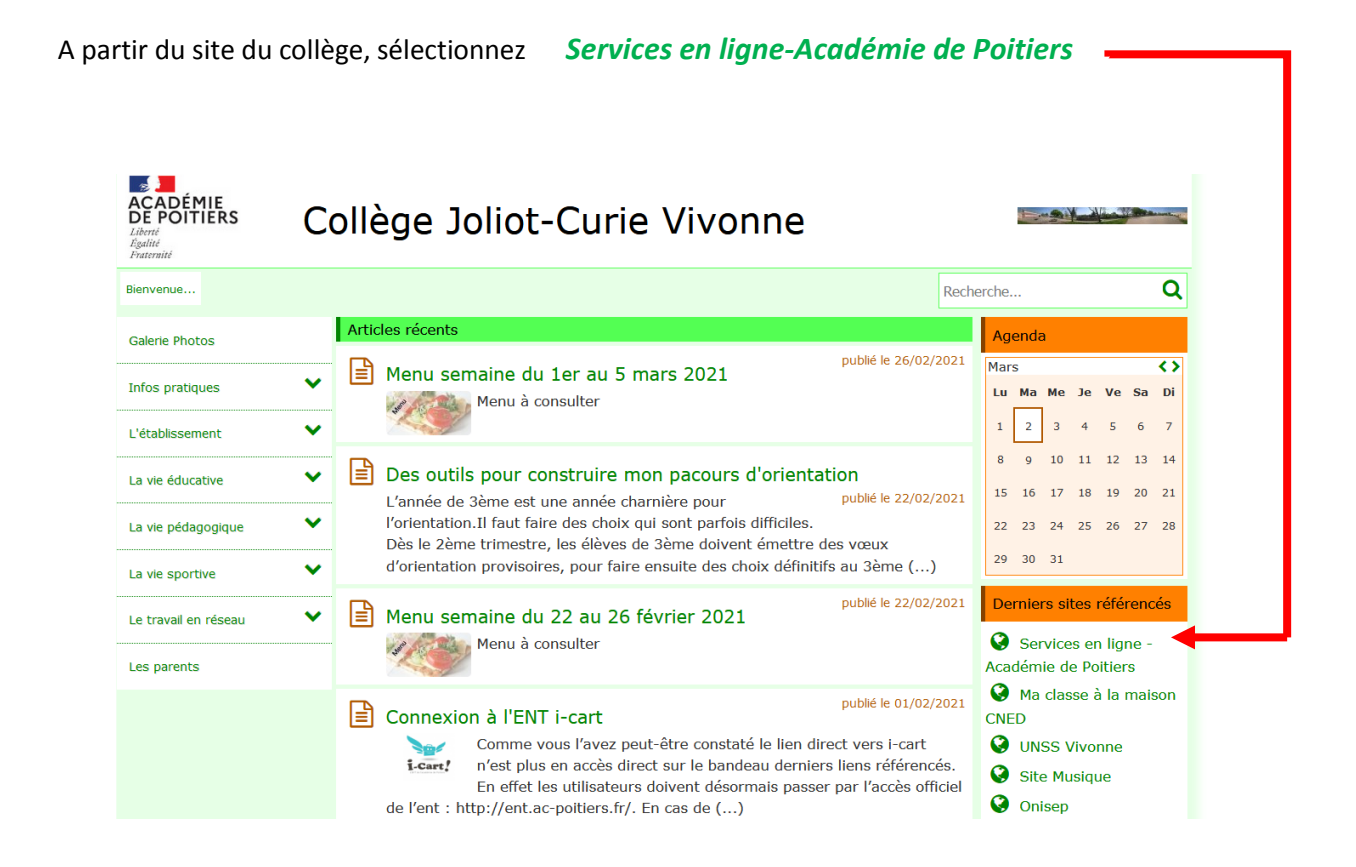

Ensuite connectez-vous à l'aide vos identifiants *EDUCONNECT*

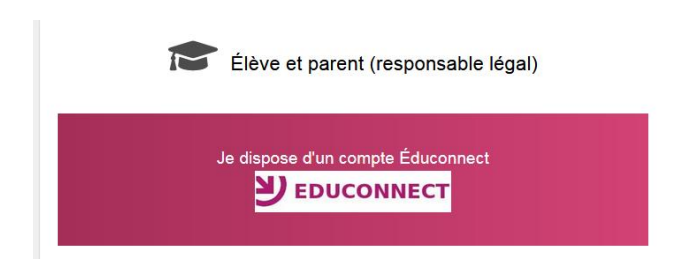

J'accède aux services numériques des établissements scolaires

Je simplifie mes accès avec FranceConnect

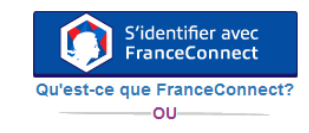

**J'utilise mes identifiants EduConnect** 

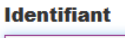

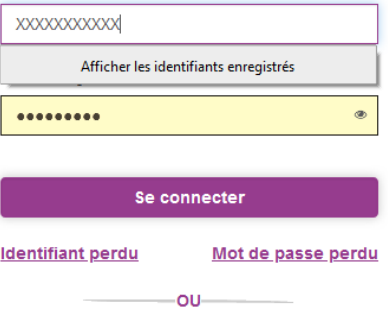

Je n'ai pas de compte

Petite page d'attente .....

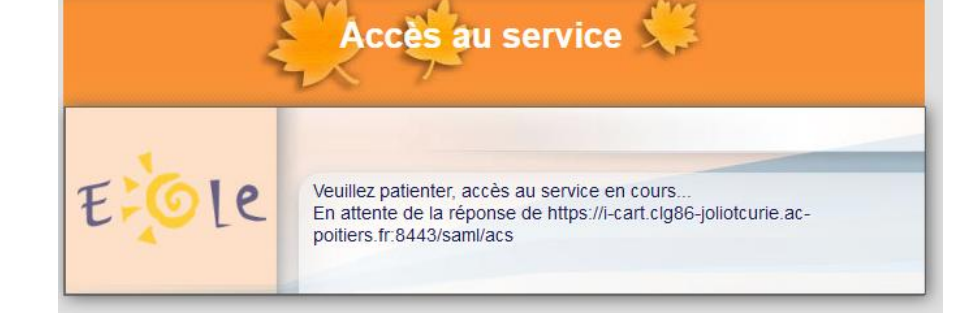

Une fois votre espace ouvert, sélectionnez Téléservices

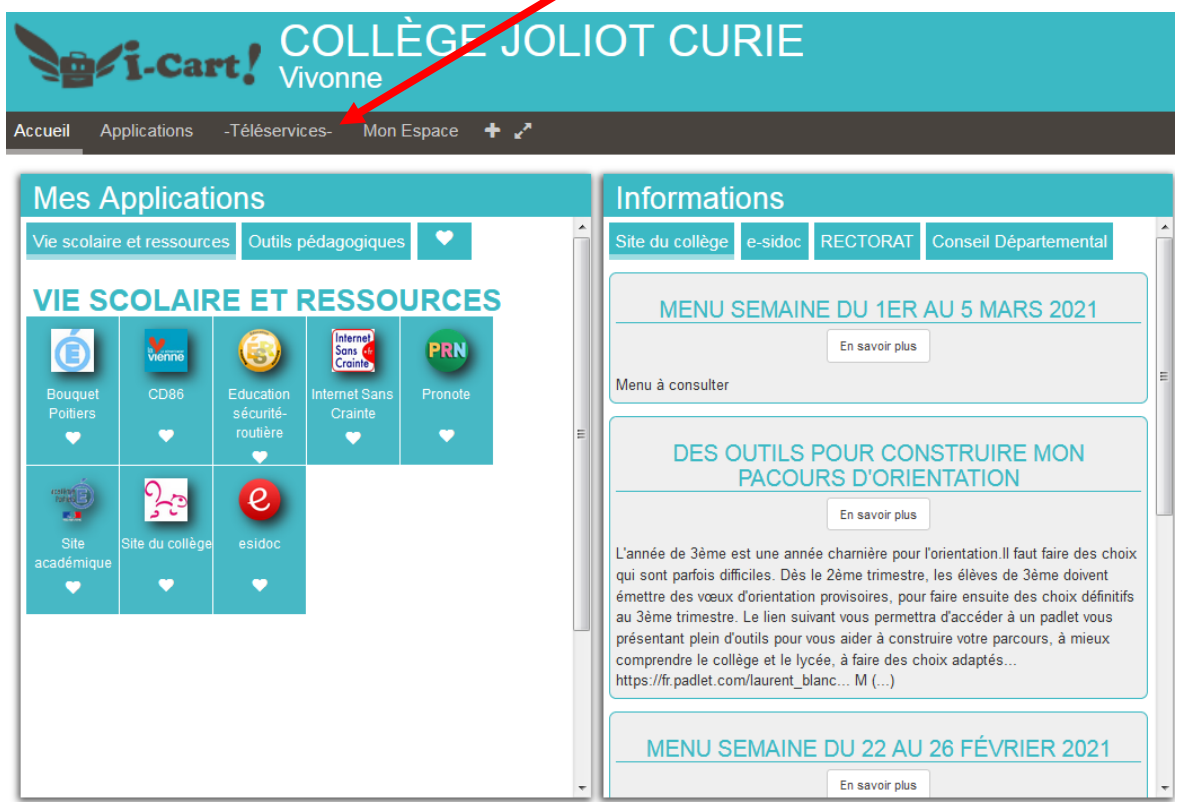

## Y SCOLARITÉ SERVICES

Vous voici sur la page d'accueil de l'établissement

Sélectionnez l'onglet Orientation

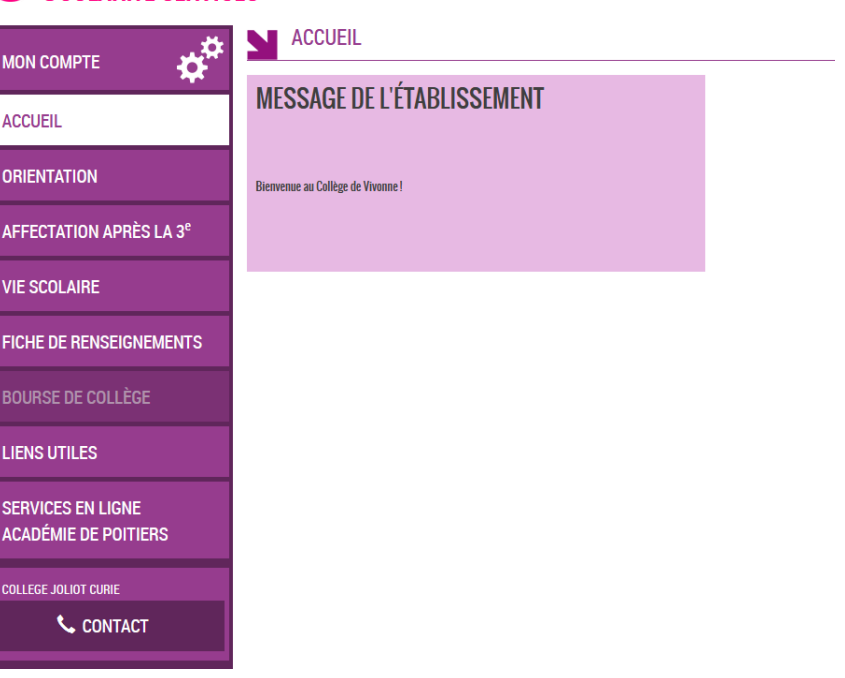

**Bienvenue** I

Saisissez votre 1<sup>ère</sup> intention pour la rentrée prochaine :

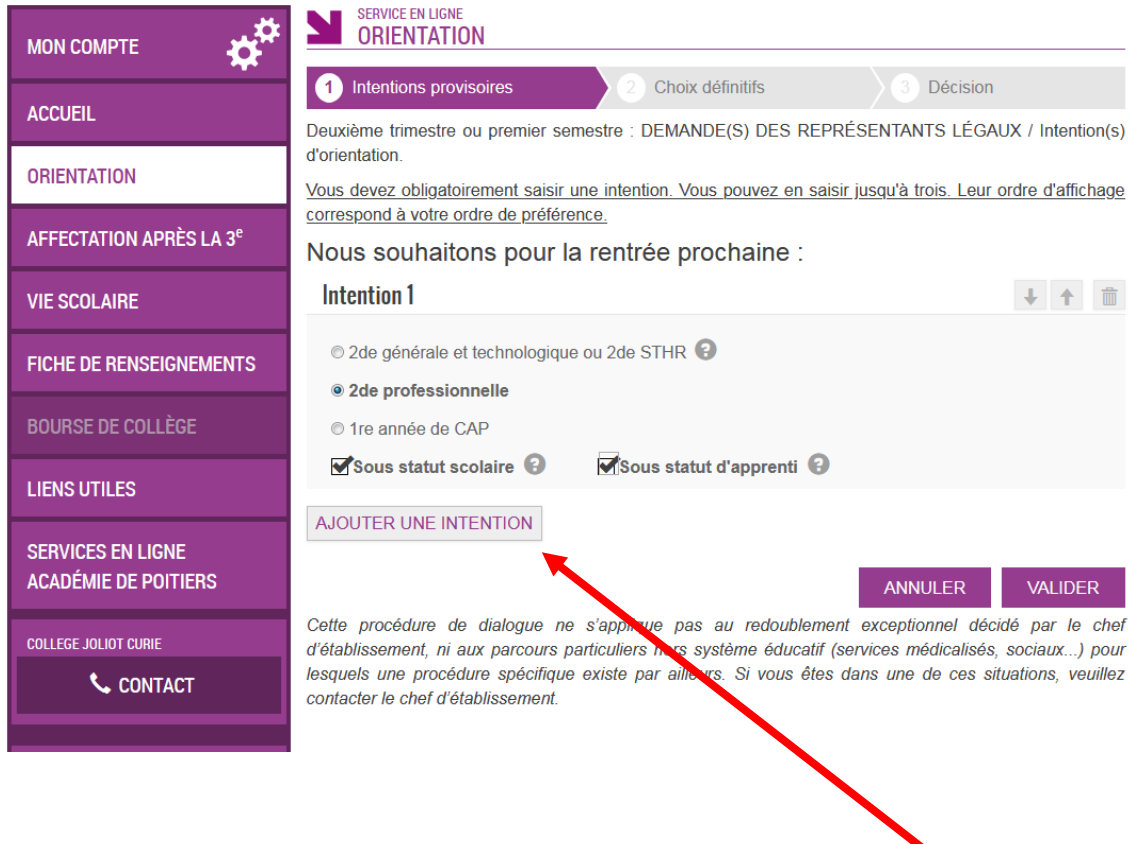

Si vous souhaitez faire plusieurs choix, cliquez sur *AJOUTER UNE INTENTION*

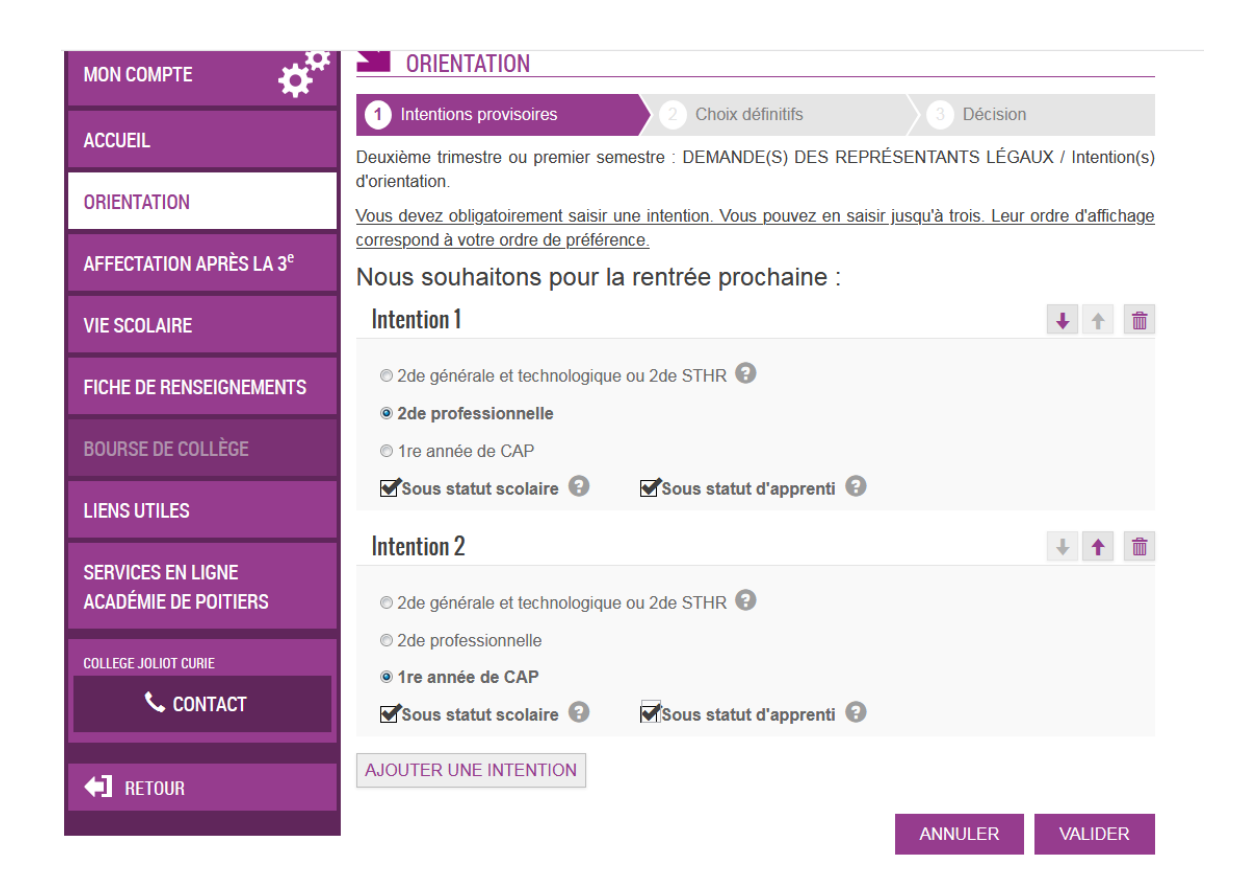

## Vous pouvez saisir 3 intentions :

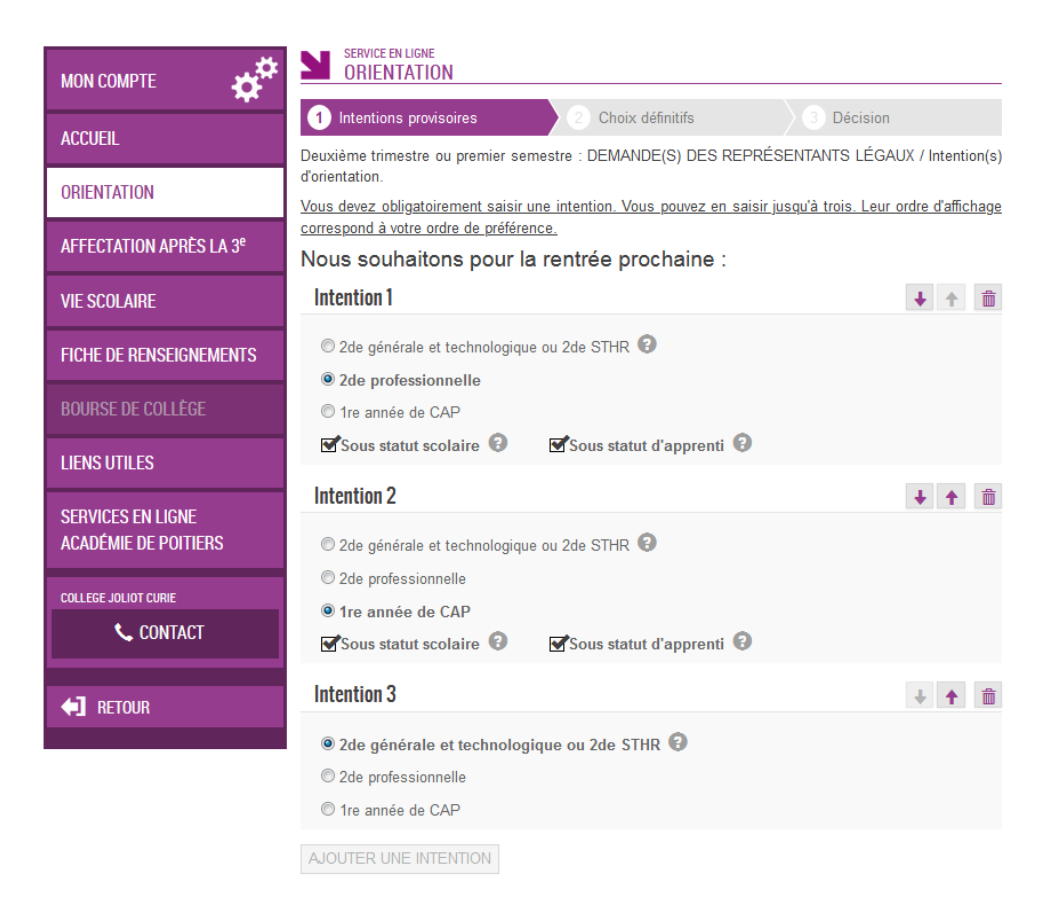

Une fois vos choix validés, cet écran vous apparait, l'ordre d'affichage correspond à votre ordre de préférence.

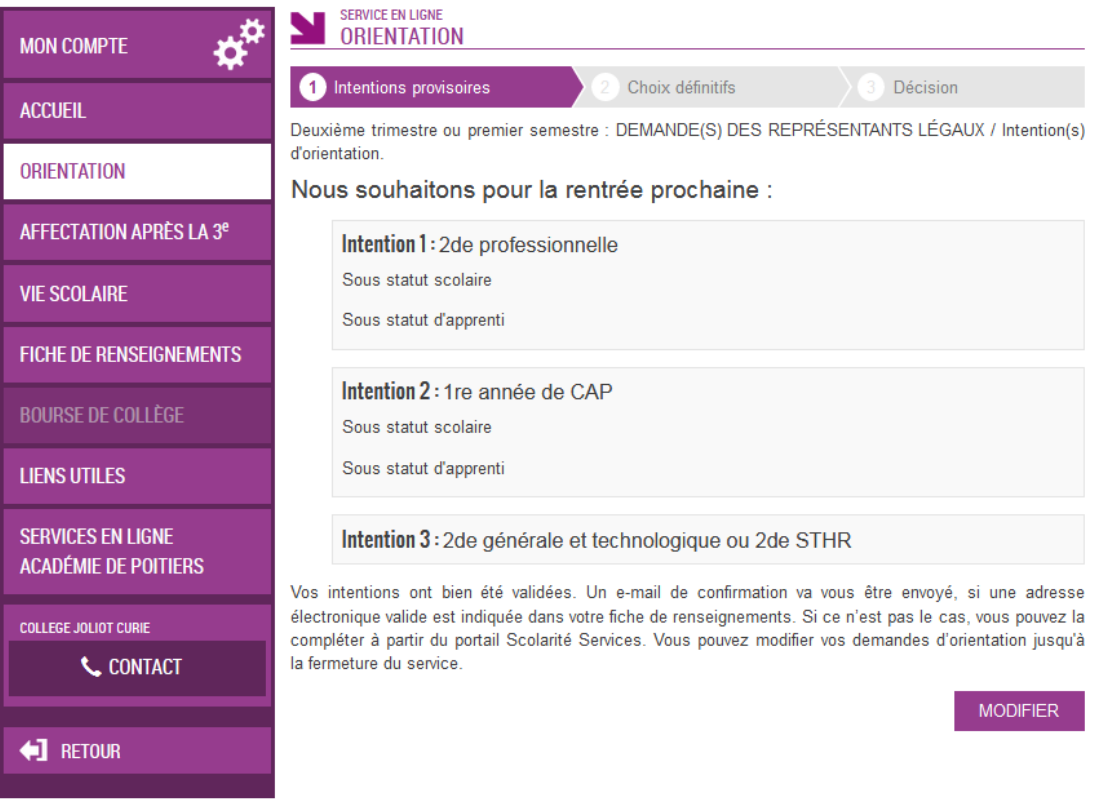